# **Faultmate FCR Updater User Instructions**

Using the FCR Updater will allow you to perform the following tasks:

- 1. Check the Licence information
- 2. Update the licence if issues occur or relicense the FCR to another model
- 3. Update the Firmware version of your FCR

## **First you must install the FCR program and connect your FCR**

To watch a tutorial video of the process to relicence an FCR go to: www.blackbox-solutions.com and Select Downloads and General Videos

Step 1

### **Installing the Software on your PC:**

- 1. Download the latest FCR\_Updater\_Setup.exe from: **http://www.blackbox-solutions.com/FCR/downloads.htm**
- 2. You will be given the option to "**Save**" the file. Click on this.
- 3. Then click on "**Run**". This will bring up the "FCR Updater Setup"

screen. 4. Follow the instructions as you go through the process.

- 5. Once completed you will have the latest version of FCR Updater software on your PC/Laptop. Please do read the NEWS section on the FCR mini web site before downloading
- 6. While the previous versions were only ever tested on systems up to Windows XP, the new versions have been developed and tested on Windows 7.

### **Connecting the FCR to vehicle and PC/Laptop:**

1. Plug the OBDII lead into your vehicle and the other end into your FCR in order to power it.

#### **Warning!**

**Be sure to attach the 9 way connector on the OBDII lead into the FCR unit and use both thumbscrews to ensure it is fully locked into place and cannot fall out. Ensure that the OBDII plug and socket are clean, fully mated and seated properly. After** **connecting, give all connections a wiggle whilst observing the FCR screen to ensure the power supply is in no way intermittent, such as to avoid any momentary loss of power during the firmware update process. This is most important, because if this happens at the wrong moment, the result may be that the FCR unit will be rendered unusable and it will then need to be shipped back to Blackbox Solutions for a non warranty repair.**

2. Plug the USB lead into the FCR and then a USB port on your PC/Laptop, you should here the windows plug and play connection, and you may need to wait a moment for Windows to install the drivers for your USB port.

There is also now an alternative to using the OBD port in the vehicle which allows greater freedom in performing these tasks. **Under the Faultmate FCR section of our on line web shop is item AC012.** This is a small unit that plugs into the 9 way port of the FCR and then uses a 12V DC power supply to power the connector via the units built in DC socket. An example of the type of power supply required can be seen on our main web shop www.blackbox-solutions.com under the Shop and Accessories section.

#### **Running the FCR Updater software:**

On the computer, **Click Start > All Programs > Select Blackbox Solutions > FCR Updater.** This action will bring up one of the following screens depending on the version of Updater you installed. Please ensure you read the NEWS section of the FCR mini web site before downloading.

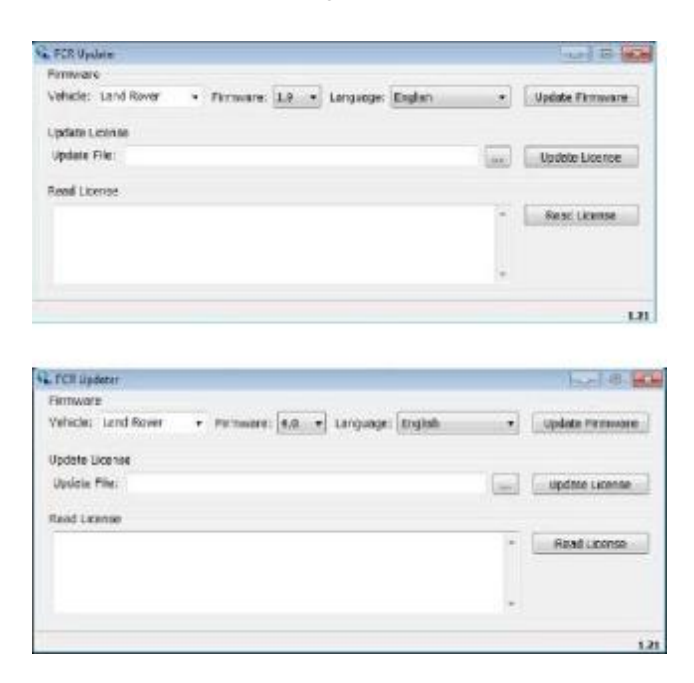

**\*\*Please note that currently in the new versions there are no language options available other than English. We are looking to add other languages in the future.\*\***

### **This FCR Updater software gives you three different functions you can perform:**

**1.Read License:** Shows the serial number and current licensed status, including Locked to VIN information.

**2. Update License:** Used when you have obtained a License/Re-licensing file from Blackbox Solutions.

**3. Checking Firmware:** Used to verify firmware version of Faultmate FCR

**4. Update firmware & Change Language (when available):** The Faultmate FCR will be updated with the selected Firmware and option to select language when this feature is made available

**The following will guide you step by step through the various functions:**

### **Read Licence:**

**Step 1**. Click Read Licence. After a short communication with the FCR you will see the license Information appears.

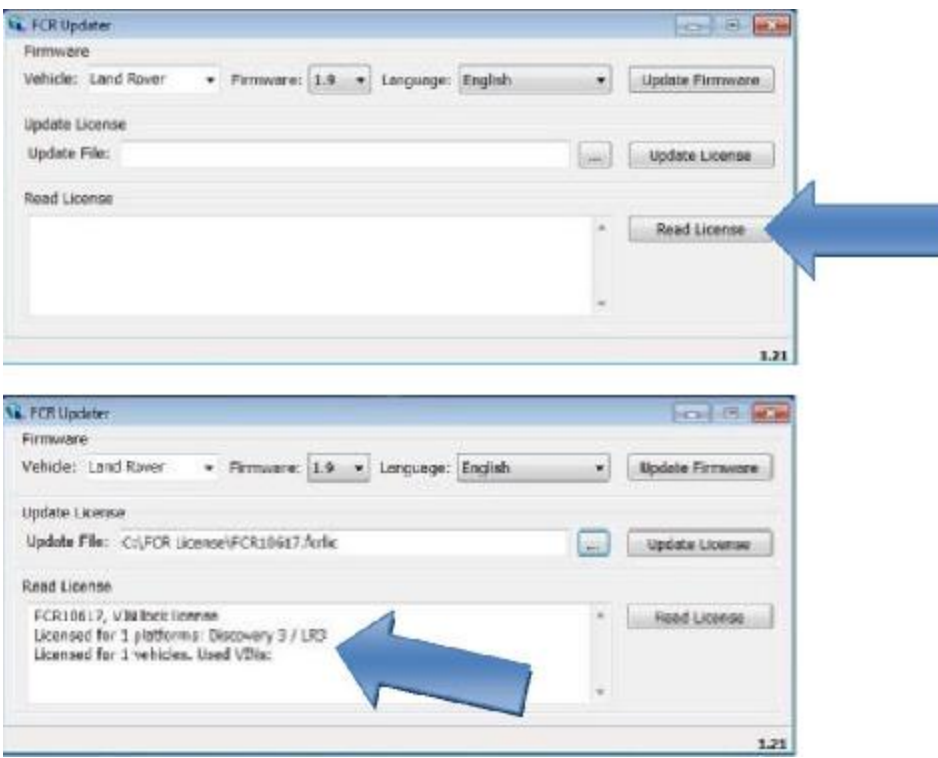

**Step 2**. Read the licence Information

# **Update License/Re-License**

If a new licence file has been issued to you by Blackbox Solutions either to fix an issue with the original or to change to a new vehicle this should have been saved in a location easily accessible such as your desktop. This file is now required during the following process.

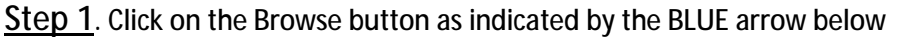

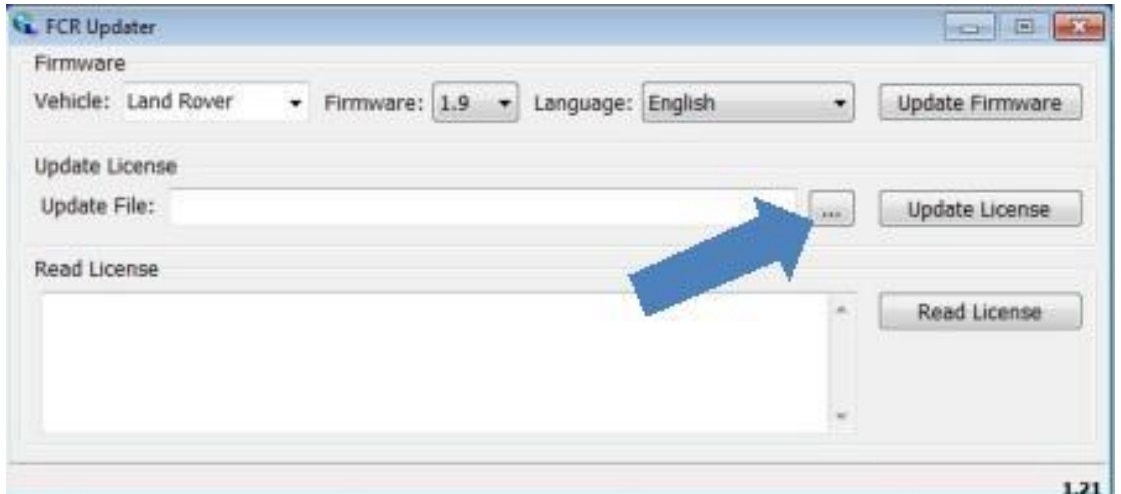

**Step 2:** Browse in your computer for the License file you saved and select it.

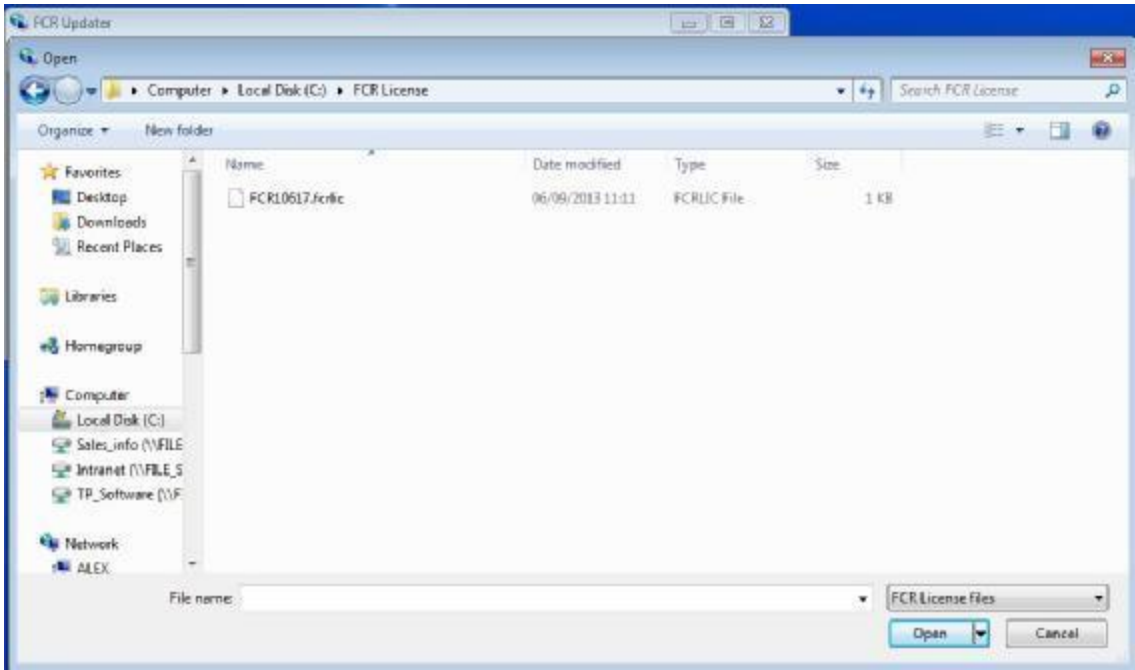

### **Step 3**. Click Update License

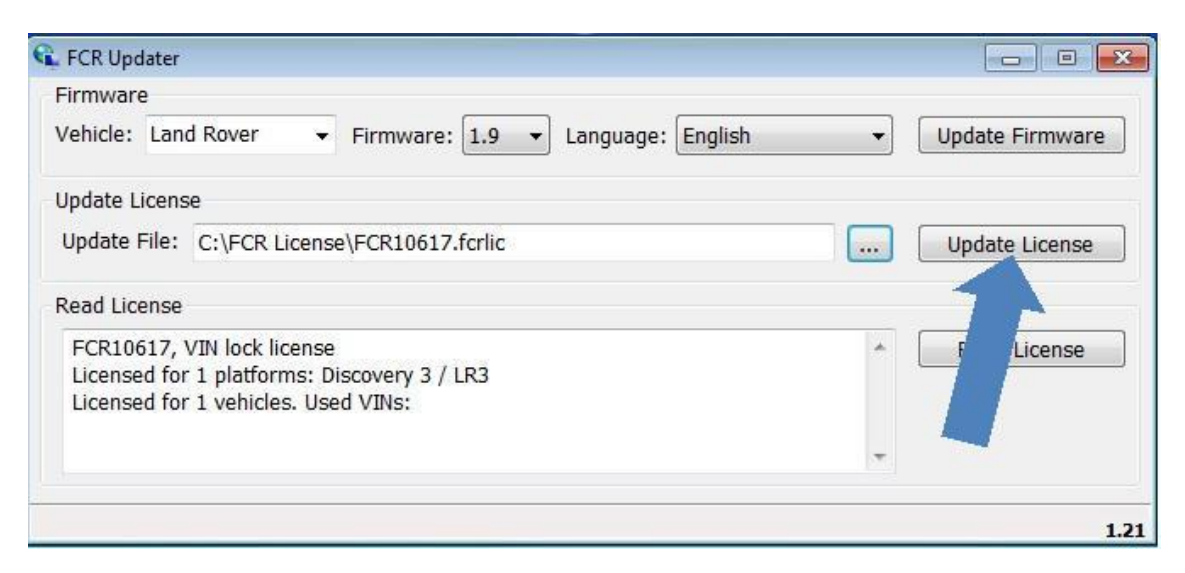

The Update should only take a few seconds to complete after which you can check the license has changed by using the use the Read License function as shown above.

### **Checking Firmware:**

To check the current firmware on your FCR unit, power the FCR up, then look on the FCR units screen. This will appear for a few seconds only.

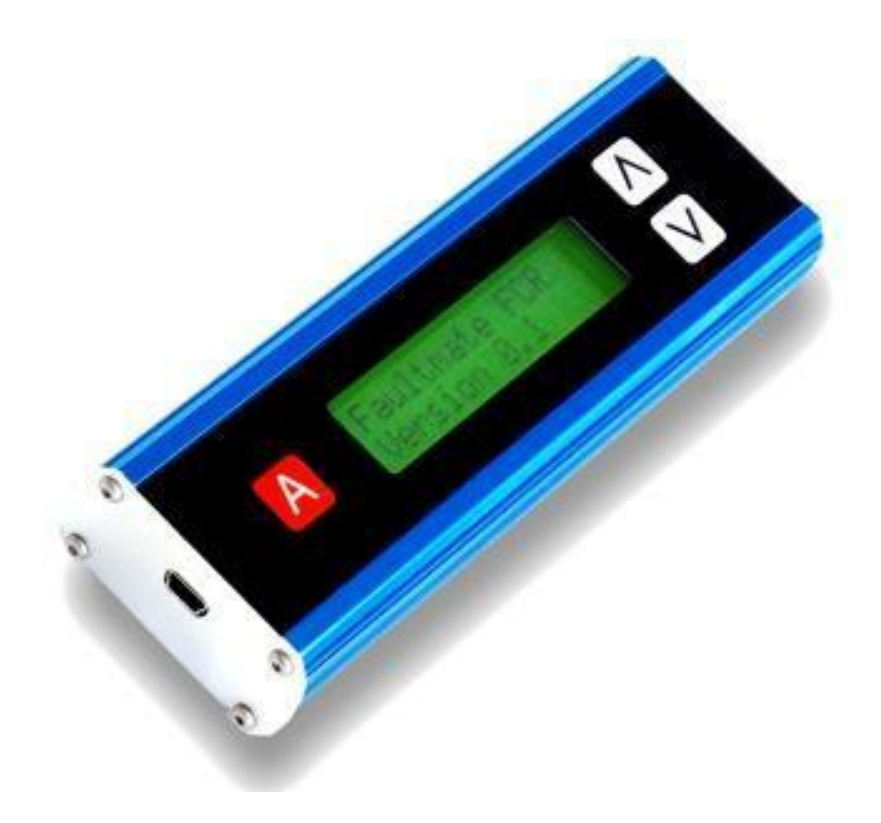

### **Updating the Firmware:**

NOTE: Before upgrading your Firmware take time to read the relevant NEWS section here: http://www.blackbox-solutions.com/FCR/news.htm

If you install version 4.0 and have a Range Rover P38, Defender 07-10 or Range Rover L322 02-04 model then your FCR will no longer work with your vehicle as the software has been removed in this version. You would need to go to the Control Panel of your laptop/PC and remove the FCR updater from your laptop/PC before installing Firmware 1.9.

If you install 1.9 now and then upgrade your vehicle to one of the later models you can install 4.0 over the top of 1.9 and this will then give the option of selecting which version you want to install in the process below.

**Blackbox Solutions cannot and will not be held responsible for any customers failure to read the information provided which results in a non working unit.**

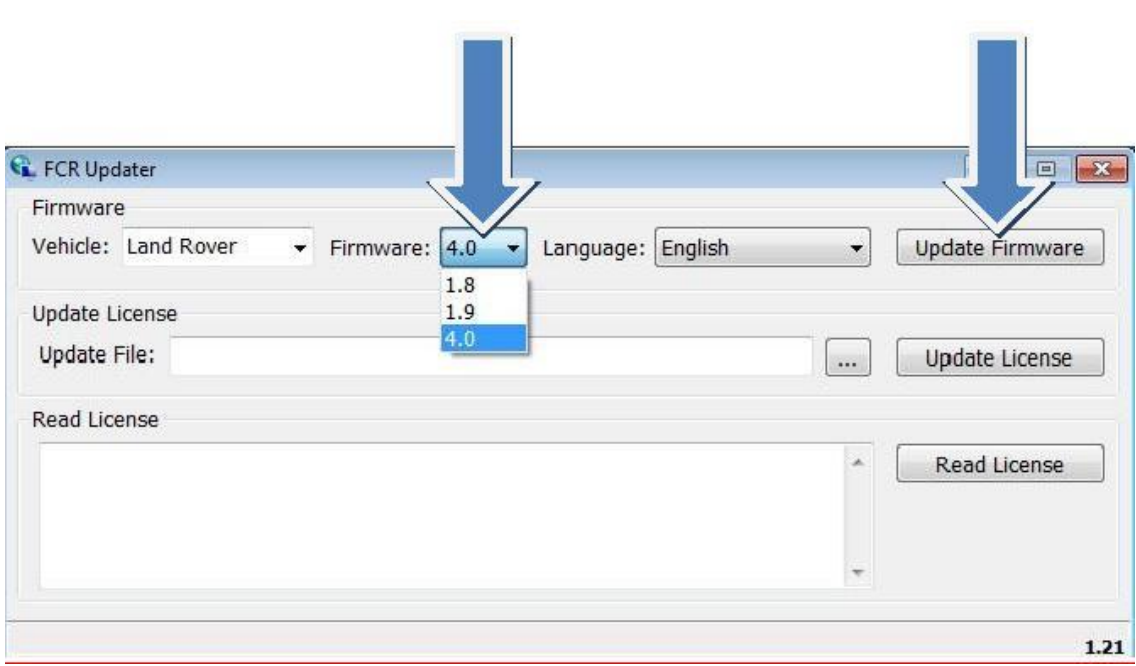

**Step 1.** Select the Firmware version **Step 2.** Click Update Firmware

When the Update Firmware has fully completed refer to **Checking Firmware.**

Due to the various laptop/PC operating systems you may receive an Update failed message, with instructions on the FCR unit to "Please reload system files" If this occurs please repeat the Update firmware.

If the firmware fails again you may need to try another PC/Laptop.